# **Quick guide** for Oticon Opn & Oticon ON App

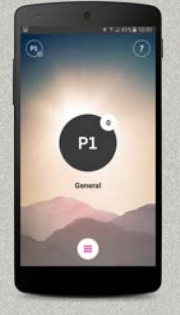

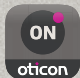

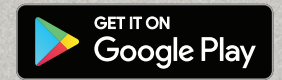

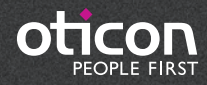

#### **What's new in version 1.4**

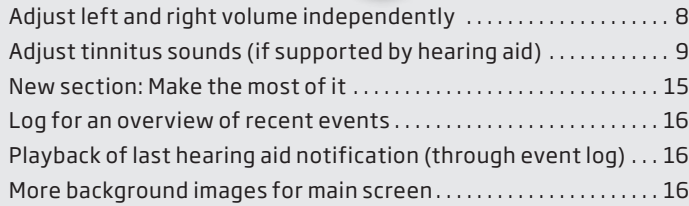

 $\bigwedge$  Please note that the Android version of the ON App does not enable users to stream phone calls or audio directly from Android phones to Oticon Opn hearing aids. This technology is not yet available on Android phones.

Please visit www.oticon.ca/connectivity for more details on compatibility, or see the description for Oticon ON App on the App Store and Google Play™.

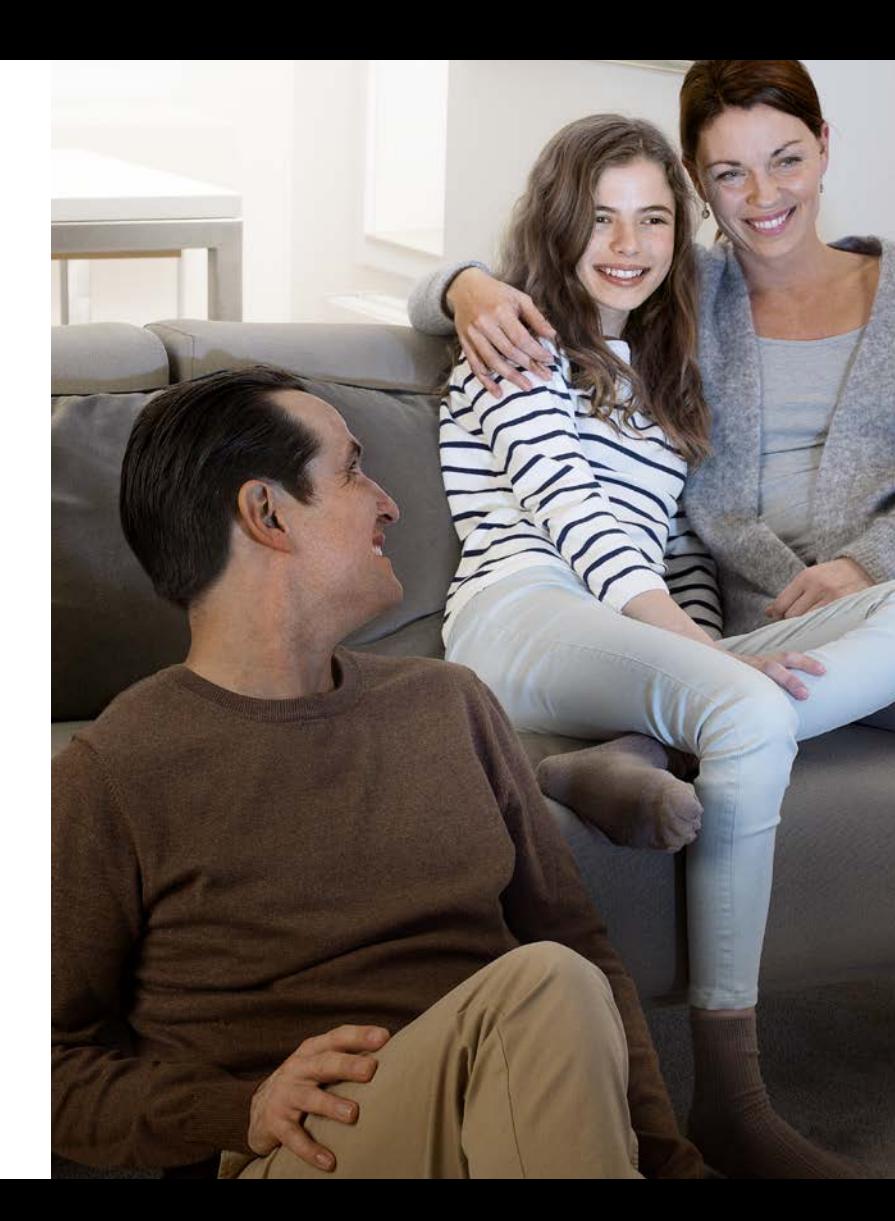

# Introduction

This is a detailed guide to the use of Oticon Opn™ and the Oticon ON App for Andriod phones.

- How to pair Oticon Opn hearing aids with an Android™ phone
- How to use the Oticon ON App

# Table of Contents

- 4 | Install Oticon ON App
- 6 First time use
- Home screen functions
- 8 Select program/program settings/ volume and mute
- 10 Listening to the TV
- 12 Connecting to the Internet/IFTTT
- 14 Secondary functions

**4 5**

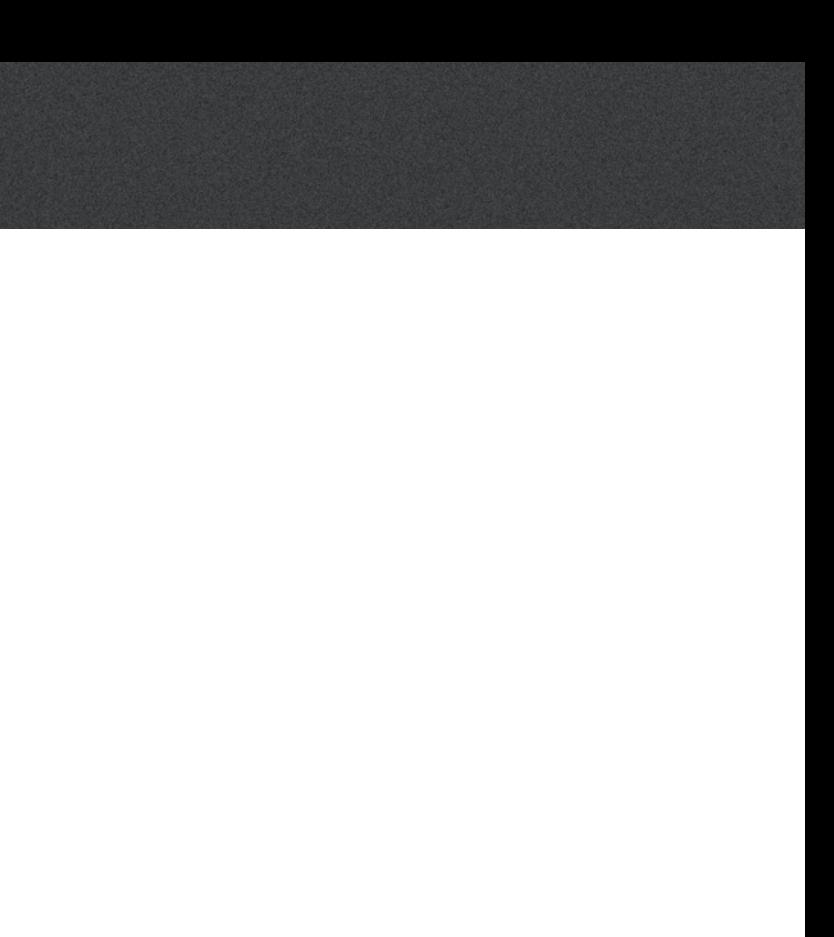

# Installing the Oticon ON App

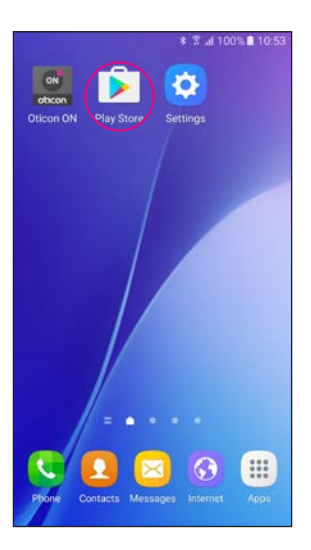

**Find the Play Store® icon**

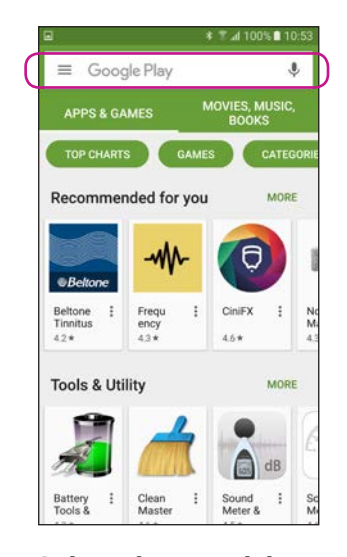

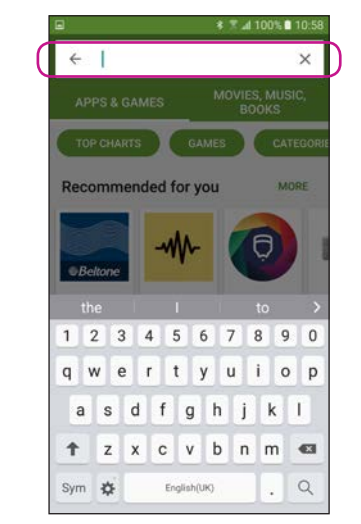

**Select the search bar Type "Oticon" into the search bar**

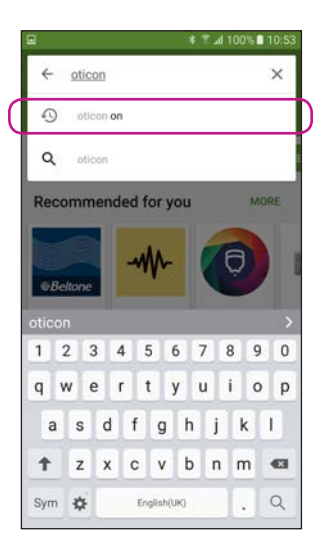

**Select the Oticon ON App**

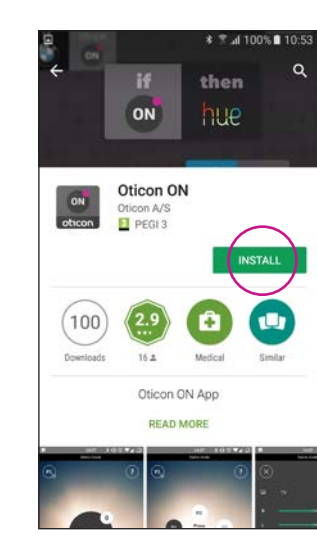

**Tap the INSTALL icon Wait for the app to** 

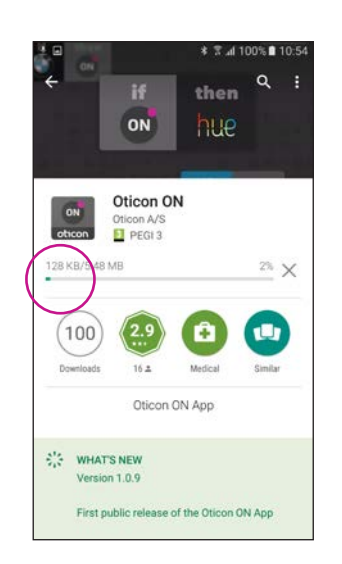

**install**

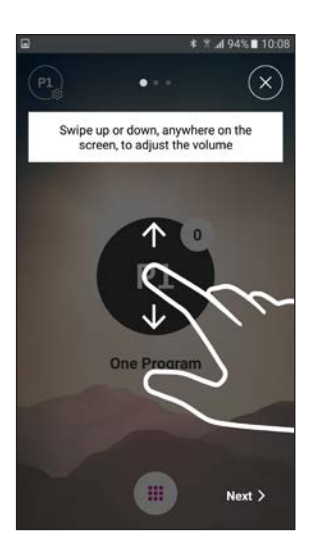

**Start the Oticon ON App**

#### **Wait for the app to connect**

#### **Follow the brief tutorial**

The first time you start the app, it presents you with a short overview of how you can control it.

#### **Connect to your hearing aids**

Select your hearing aids by pressing the "Pair" button. If someone else's hearing aids appear, try to search for your hearing aids again.

# **≭ ₹ ⊿ 94%■ 10:0**  $(X \wedge \mathbb{R})$ **bnnectin**  $\blacksquare$

# Searching for hearing aids Restart the hearing aids by opening and closing<br>the battery drawers oticon > Demo mode **Search for your**

**≭ ₹ 495% ■ 101** 

#### **Allow access to phone information**

The first time you start the app, allow it to access the phone's location and send you notifications, for the best possible functionality.

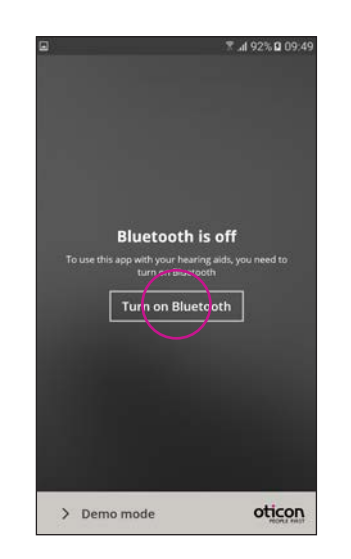

#### **Ensure Bluetooth is switched on**

If Bluetooth is switched off on your phone, it will automatically show you this message. Press "Turn on Bluetooth" and continue.

#### **hearing aids**

Your phone will connect to your hearing aids when you start the Oticon ON App. If it can't find your hearing aids, restart them by opening and closing their battery drawers.

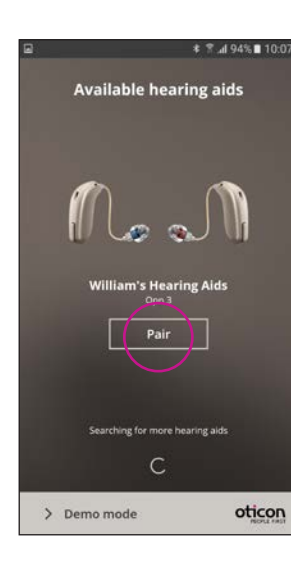

# Starting to use the app

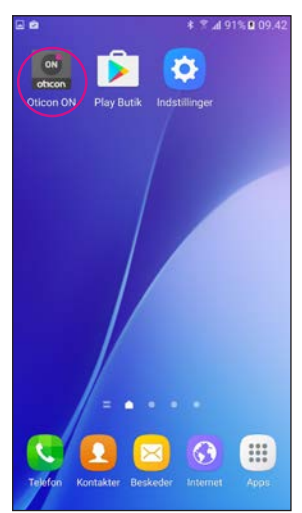

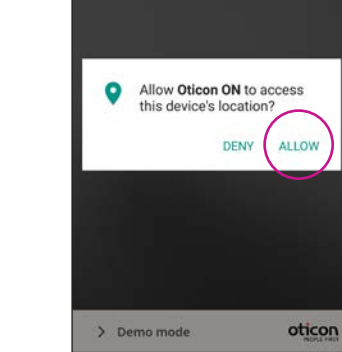

± ₹ A 92% 0 09:41

**1**

 $P1$ 

**2**

 $\bigoplus$ 

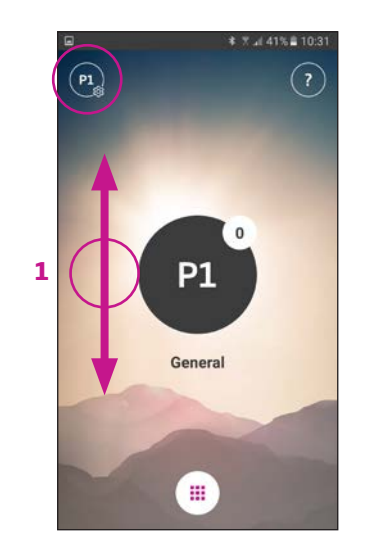

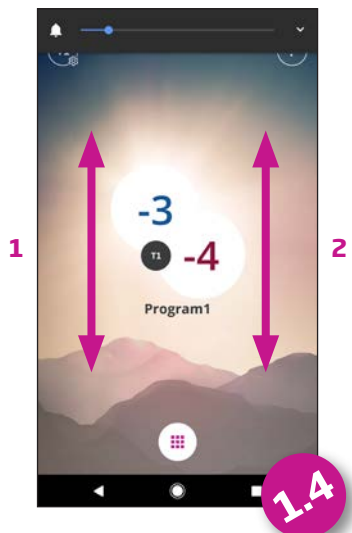

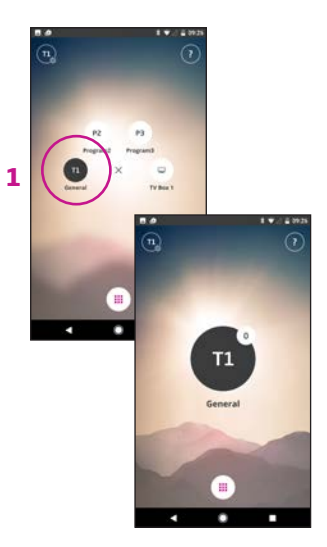

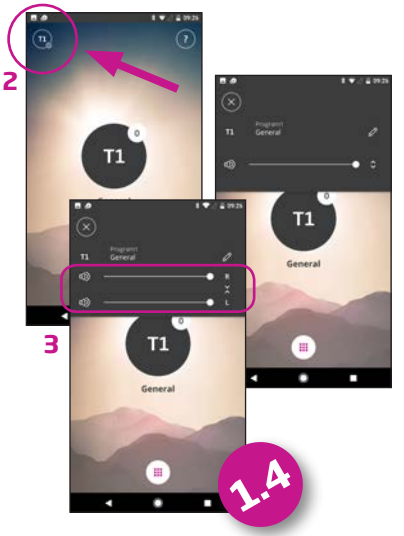

# Selecting program/program settings/volume and mute

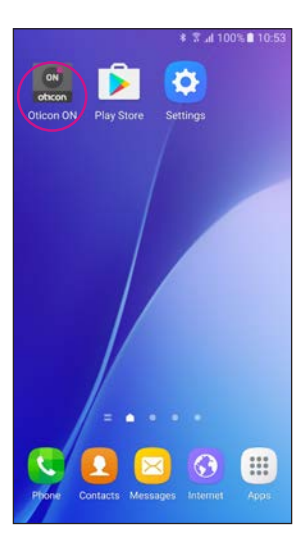

**Start the Oticon ON App**

**HE Select program** Touch the black program indicator to open the program selector (1). Select a program (2).

**L and R volume** If enabled (see settings) swiping left side (1) will adjust left hearing aid, swiping right side (2) will adjust right side. Swiping in the middle will adjust left and right.

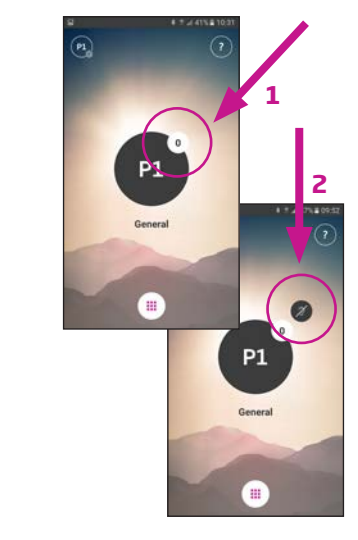

**Mute hearing aids** Briefly touch the white volume indicator to mute your hearing aids (1).

Note: the available programs are determined by your hearing care professional.

**Control the volume** The app shows the current volume in the small white circle on the top right of the black program indicator.

To adjust the volume, simply swipe your finger up or down anywhere on the screen (1).

Un-mute your hearng aids again by adjusting the volume or touching the mute indicator (2).

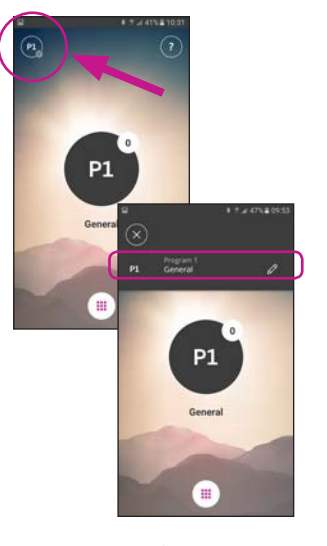

**Secondary functions** Press the settings indicator to access the secondary functions related to the active program.

#### **Modify program label**

Touch the current label and type the name you want to call it.

#### **Select Program with relief sounds**

If available, programs with Tinnitus relief sounds are named T1 etc. (1).

#### **Adjust Tinnitus relief sounds**

The level/volume of the Tinnitus relief sounds can be adjusted through the secondary functions (2).

The levels can be adjusted independently left and right (3).

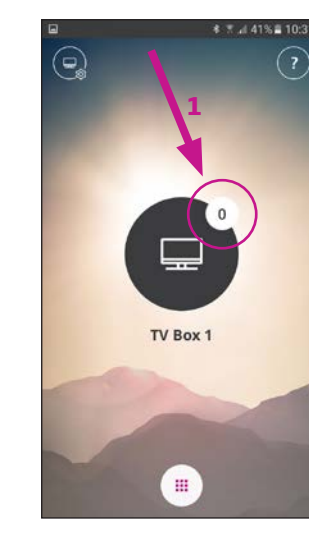

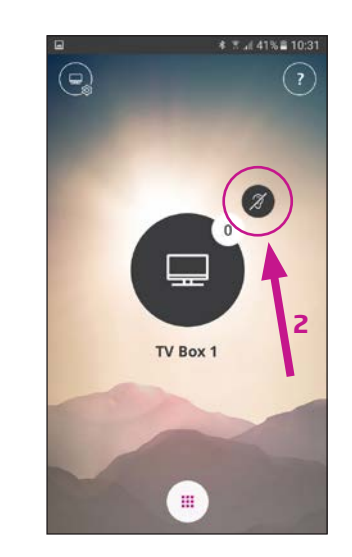

# Listening to the TV (requires TV Adapter 3.0)

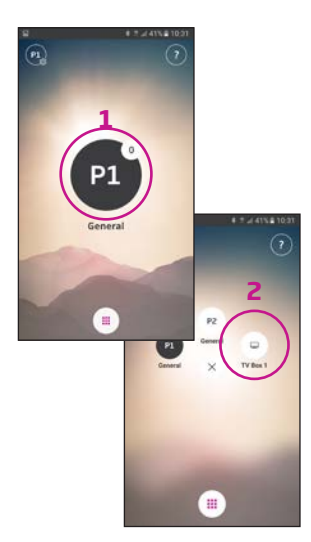

**1**

**≉ ₹ 447% 09:53** 

 $\mathbf{d}$ 

- 66

**2**

**Select program** Touch the black program indicator to open the program selector (1).

Select the TV program (2).

Note: the available programs are determined by your hearing care professional.

#### **Mute your hearing aids** Briefly touch the white volume indicator to mute the sound from the hearing aids (1).

#### **Un-mute your hearing aids**

You can un-mute your hearing aids by adjusting the volume or touching the mute indicator (2).

#### **Secondary functions** Touch the settings indicator

 $\Box$ 

TV Box 1

 $W$  Box 1

(A) to access the secondary functions related to the active TV program.

Here, you can change the name of the TV program (1) or regulate the level of the streamed TV/audio signal (2).

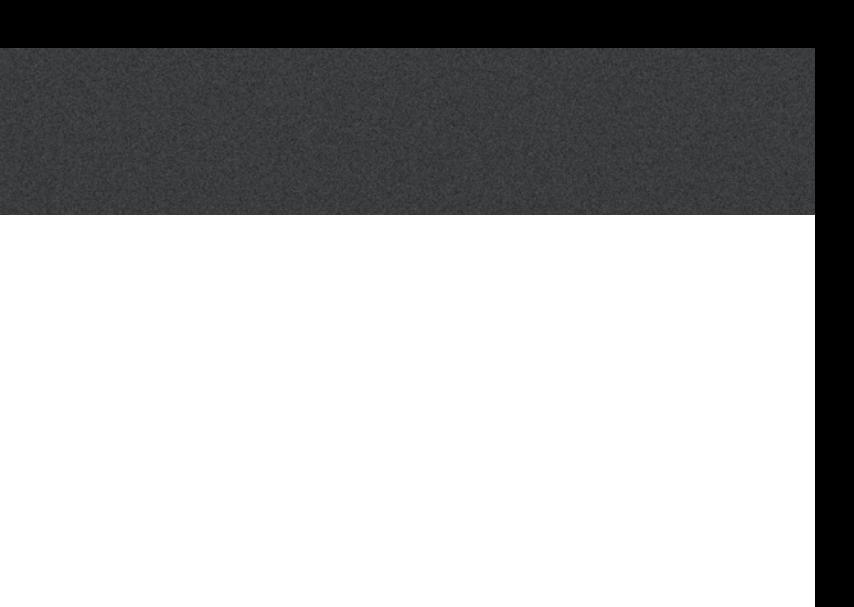

# Connecting to the Internet/IFTTT

#### **Introduction**

You can connect your Oticon hearing aids to the Internet through the Oticon ON App and the IFTTT (If This Then That) service.

By doing this you will be able to have different events – such as turning on the lights – synchronized with turning on your hearing aids in the morning. Or, a text message alert could be sent if your hearing aid battery is low.

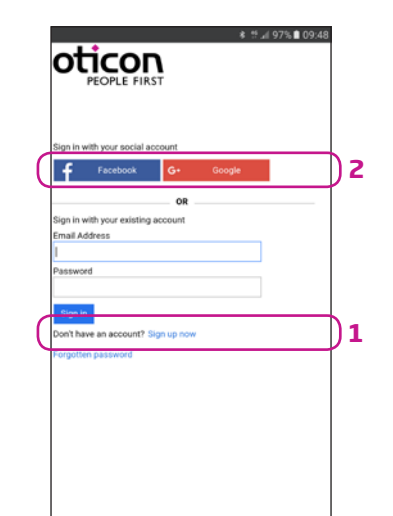

Select Sign up now (1) or use an existing Facebook™ or Google™ account (2)

The possibilities are endless!

Please visit ON.Oticon.com for details on what you can do and how it works.

Here, you can also find more details about how to set up and manage your IFTTT accounts.

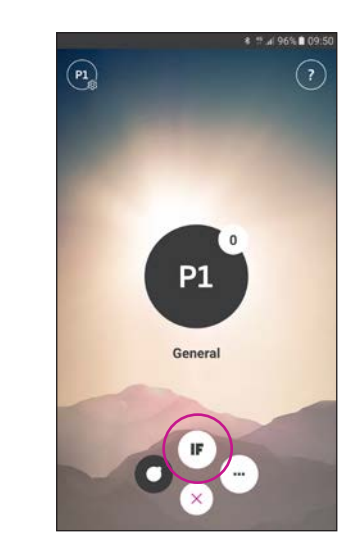

**Connect to IFTTT** Select the IFTTT main feature

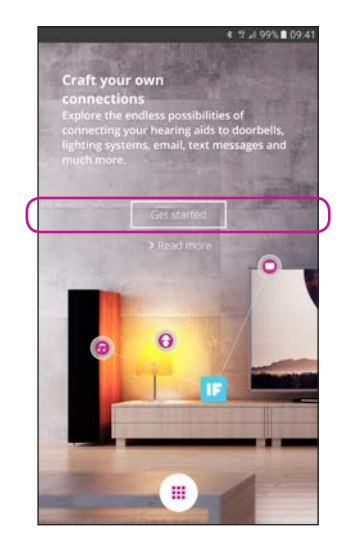

**First time set-up** Select Get started

If you sign up from the app, you will receive an e-mail with a code, which you will need to enter to confirm your login

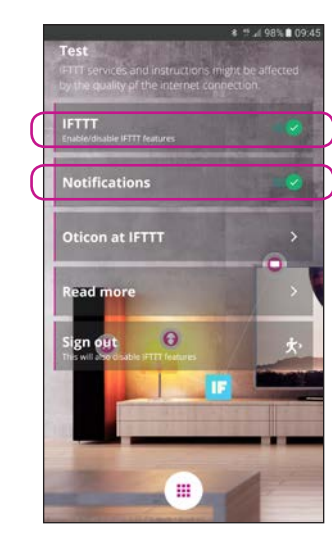

**IFTTT** If the IFTTT option is turned off, IFTTT events are not active

#### **Notifications**

If OFF then no notifications can be seen on the notification screen on the phone

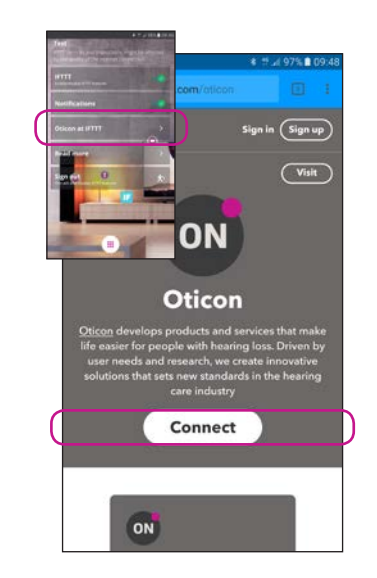

**Oticon at IFTTT** A direct link to the Oticon channel on IFTTT

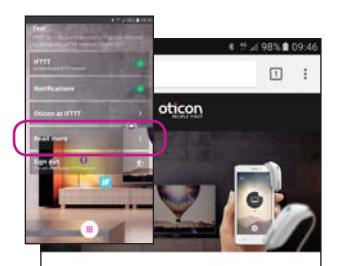

#### Craft your own connections

#### A world of possibilities

Oticon ON enables Oticon Opn hearing aids to interact with other Internet-connected devices and services

#### **Read More**

A direct link to on.oticon.com, where you can find much more information about ON and IFTTT

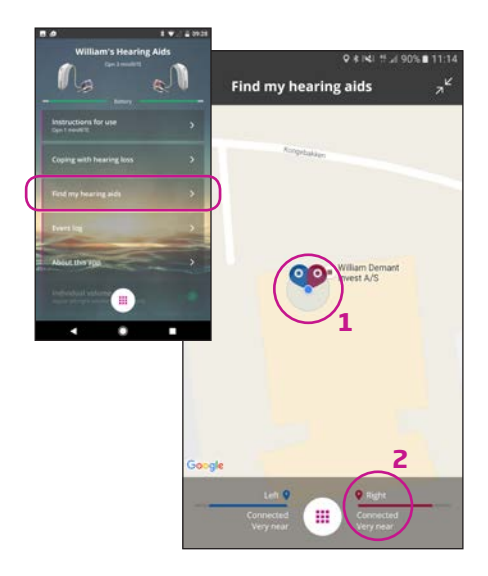

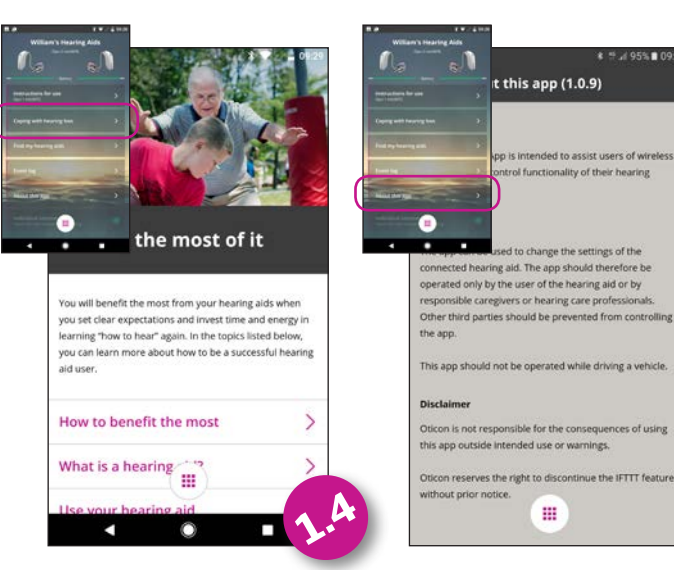

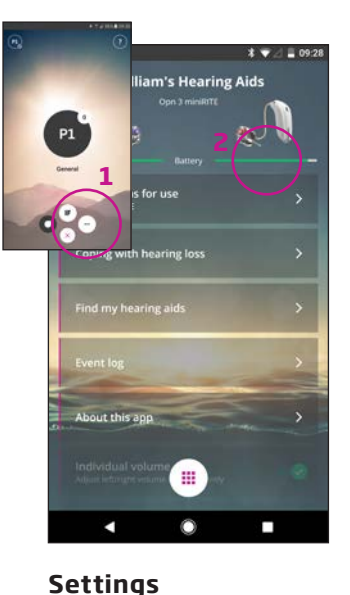

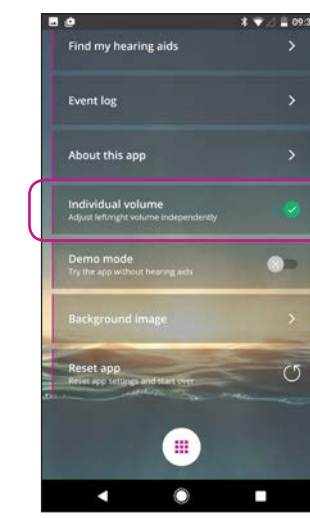

#### **Battery status**

A visual presentation of the battery status of both the left and the right hearing aid (2)

# White SiPod DiPhone DiPad

 $\bullet$ 

**Instructions for use** The first time the app connects to

the Internet, it will automatically download the instructions for your specific hearing aid

tructions for use

OTICON | Opn

oticon

 $\mathbf{m}$ 

#### **Find my hearing aids**

The map will show where your hearing aids were last connected to the phone (1). If close by, the Proximity bars will indicate how close you are to your hearing aids (2).

Press the settings icon to access the secondary features of the Oticon ON App (1) **Individual volume** This option enables separate volume control for left and right hearing aid.

> Note: If you go out of range/lose connection with your hearing aids, the red/blue markers on the map will show the last known location of the hearing aids.

#### **About the app** Warnings and disclaimers

₹ 5 / 95% 109

# Secondary functions

#### **Coping with hearing loss**

The app includes information and advice on how to make the most out of living with a hearing aid.

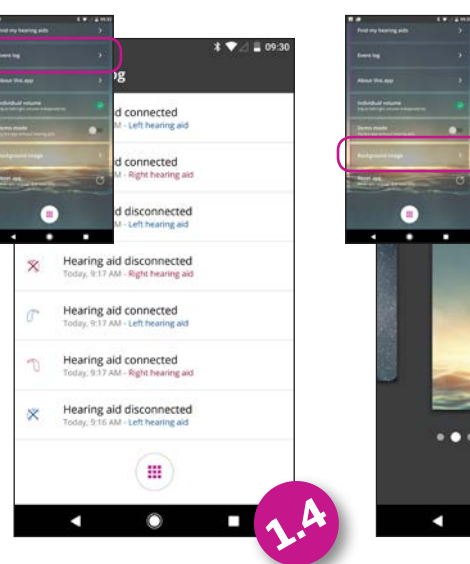

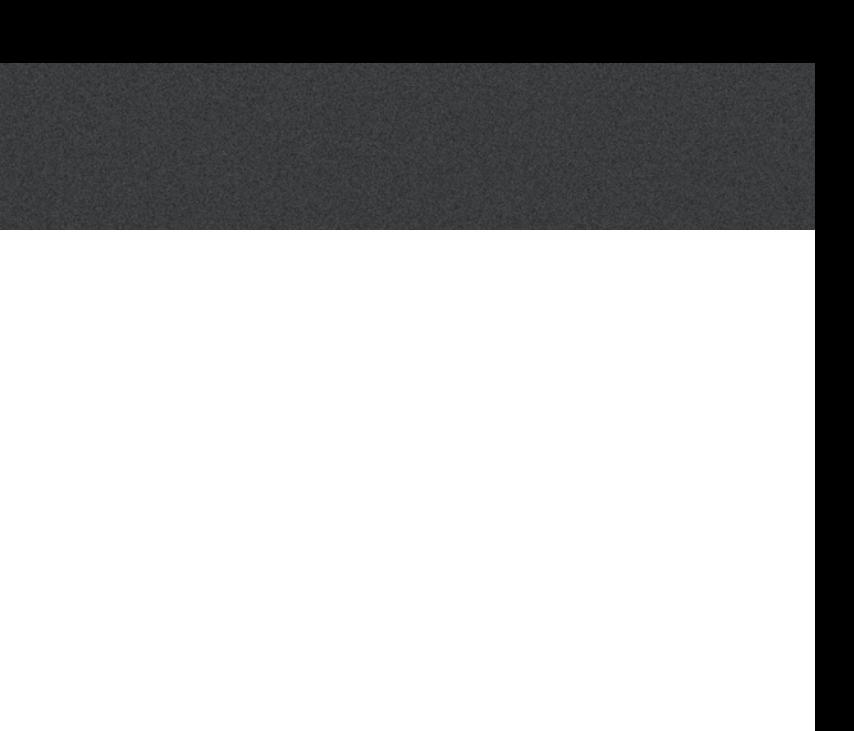

# Secondary functions

#### **Event log**

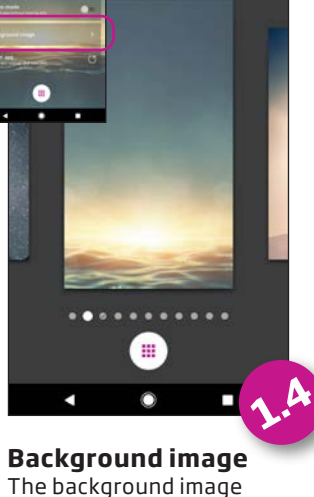

**bund image** 

 $\mathbf{X}$   $\bullet$   $\blacksquare$  09:32

The app includes an overview of recent events registered. If e.g. a warning is heard — it can be found, and replayed from the event log.

The background image on the main view can be customized.

**Reset app** Resetting the app will restore all user defined settings to factory settings.

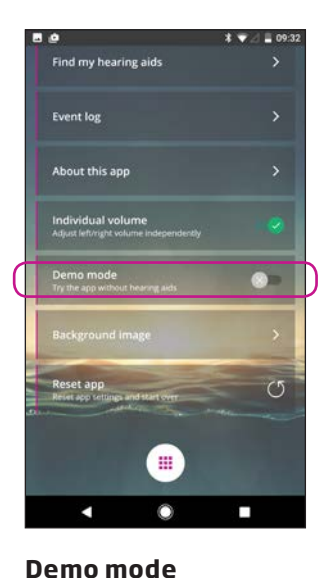

This option enables you to try the app without having your hearing aids connected to the phone.

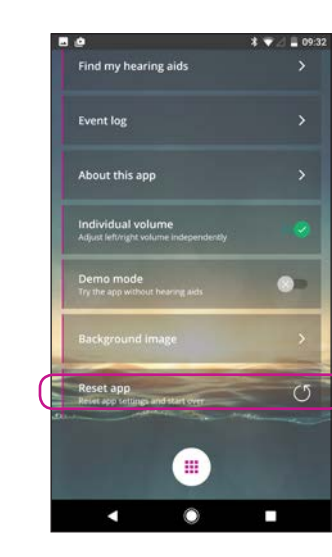

#### Manufacturer:

Oticon A/S Kongebakken 9 DK-2765 Smørum Denmark www.oticon.global Local Manufacturer & Distributor: Oticon Canada 1-6950 Creditview Road Mississauga, ON L5N 0A6 www.oticon.ca

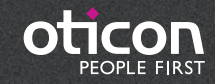